# **Media Player Web Part**

**Enterprise Version**

© AMREIN ENGINEERING AG Version 1.1 December 2013

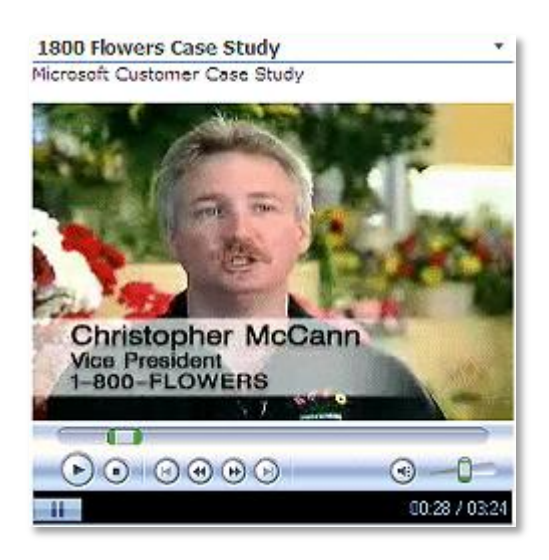

# **Description**

The Media Player Rotator Web Part either selects a random media file, a specific media file or a media playlist from the specified Sharepoint Picture or Document Library. The Microsoft Media Player plug-in is used to play back the media files.

Supported file formats are MP3, SWF (Flash), FLV (Flash Video), PDF, AVI, WMV, MP4, MPG, MPEG, YouTube, ASX (Streaming Media), MOV and M4V (QuickTime)

The Web Part can also be used to display a single static movie by specifying a filename in the "Media File Name" parameter field.

The Web Part also allows to play back YouTube videos.

The following parameters can be configured:

- Sharepoint Library containing the media file(s)
- Single movie/movie rotation mode
- Media Player dimensions
- Display of Title and Description information taken from the Sharepoint Library  $\bullet$
- Display of a Playlist for manual selection of the media files to be played back
- Web Part Connection to a Sharepoint List or Library

## **Prerequisites**

Before you attempt to install the solutions you need to make sure that you have the following installed on your server(s):

Windows SharePoint Services 3.0 or Microsoft Office SharePoint Server 2007

## **Installation**

### Manual Installation

- 1. download and unpack the **AEMediaPlayerWebpart.zip** file. The ZIP archive contains the AEMediaPlayerWebpart.dll and the AEMediaPlayer.webpart files.
- 2. drop the AEMediaPlayerWebpart.dll either into the SPS web application bin directory or into the GAC of your Sharepoint server (c:\windows\assembly).
- 3. add the following line to the "<SafeControls>" section of your Web.Config file. Please make sure that the line is added as one single line (no line breaks):

<SafeControl Assembly="AEMediaPlayerWebpart, Version=1.0.0.0, Culture=neutral, PublicKeyToken=3a23bdcd5c5a3294" Namespace="AEMediaPlayerWebpart" TypeName="\*" Safe="True" />

- 4. from the top site go to "Site Actions/Site Settings/Modify All Site Settings/Galleries/Web Parts"
- 5. use the "Upload" menu option to upload the AEMediaPlayer.webpart file.

## Automatic Installation

- 1. Unpack the **AEMediaPlayerWebpart.wsp** and **Install.bat** files from the Zip Archive and place the 2 files onto your Sharepoint Server.
- 2. Add the Solution by either running **Install.bat** or manually entering: stsadm -o addsolution -filename AEMediaPlayerWebpart.wsp

3. Deploy the solution by navigating with your browser to "Central Administration->Operations->Solution Management":

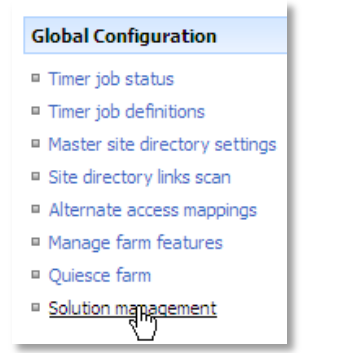

4. You should now see the **AEMediaPlayerWebpart.wsp** in the farm's solution store:

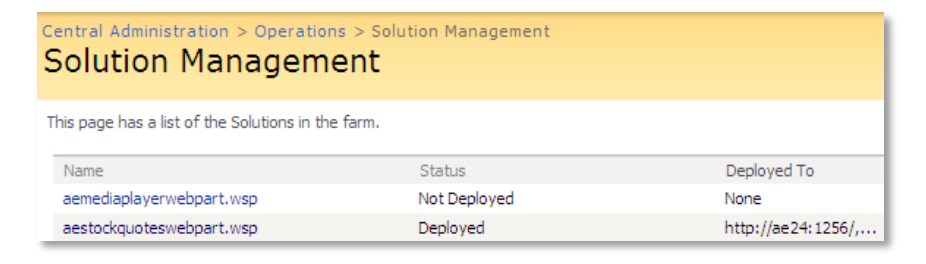

Click on "AEMediaPlayerWebpart.wsp" to deploy the solution:

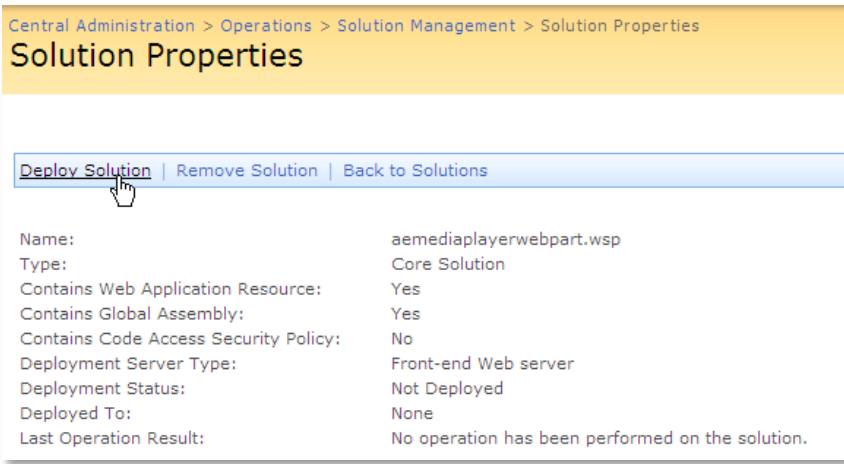

5. Proceed to activate the feature by navigating to the "**Site Actions/Site Settings**" page in your top-level site:

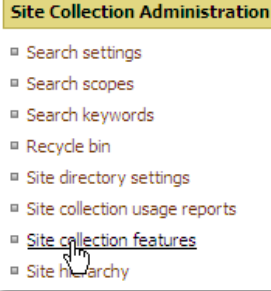

Choose "**Site collection features**" to navigate to the Site Collection Features page:

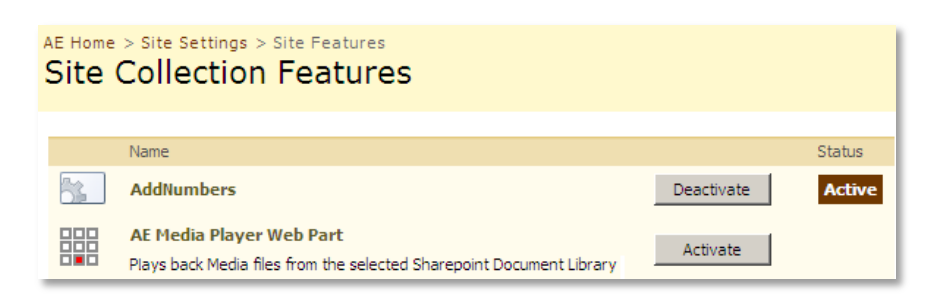

Activate the "AE MSN Stock Quotes Web Part" feature

## Adding the Web Part to a Page

Navigate to a page where you would like to place the web part and choose "*Site Actions/Edit Page*"

1. Add the web part to the appropriate zone. The web part is listed in the "**Amrein Engineering**" gallery section :

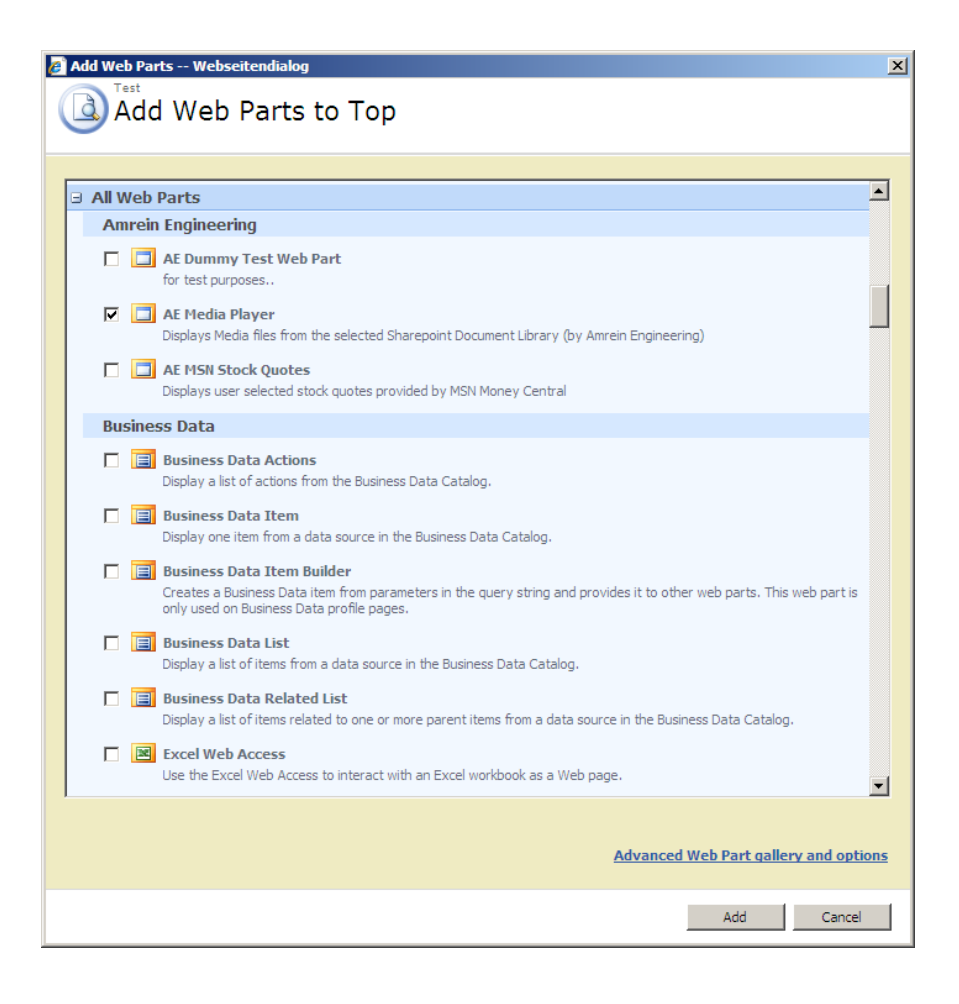

2. Configure the following Web Part properties in the Web Part Editor "Miscellaneous" pane section as needed:

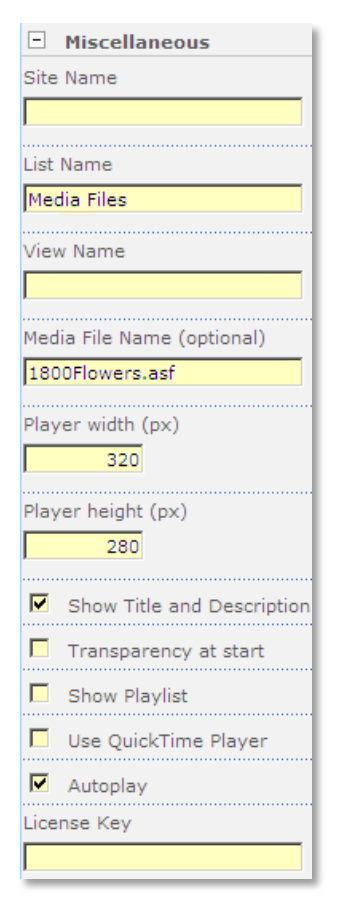

- o **Site Name**: Enter the name of the site that contains the Media Player Sharepoint Library: - leave this field empty if the Library in the current site (eg. the Web Part is placed in the same site) - Enter a "/" character if the Library is contained in the top site
	- Enter a path if the Library in a subsite of the current site (eg. in the form of "current site/subsite")
- o **List Name**: Enter the desired Sharepoint Library or List. This can either be a Picture Library (or a Document Library) where you upload your media files or a Sharepoint List where you store external media file references (as eg. YouTube movies).
- o **View Name**: Optionally enter the desired List View of the list specified above. A List View allows you to specify specific data filtering and sorting. Leave this field empty if you want to use the List default view.
- o **Media File Name**:
	- **Random Movie Rotator**: if this field is left empty, a media file from the specified Sharepoint Library will be randomly selected every time the page is accessed.
	- **Static Display**: If you rather want to statically display a specific media file from the specified Sharepoint Library, enter the media file name including the file extension (without any path information) Example: **myvideo.wmv**
	- **YouTube Video**: if you paste a YouTube URL (explained below) into this field, the corresponding YouTube video will be played. You can find the YouTube URL for in the top right corner of the YouTube page on **[www.youtube.com](http://www.youtube.com/)** of the video to be displayed:

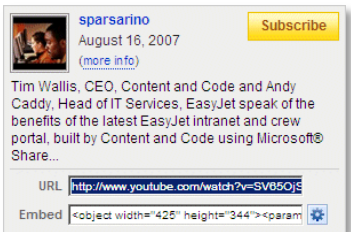

Cut & paste the value into the "Media File Name" field. The URL is of the form: **<http://www.youtube.com/watch?v=SV65OjSoOG8>**

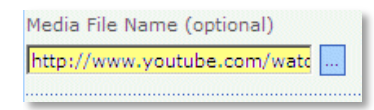

**External Videos**: enter the URL of the movie into this field to play the corresponding movie. Leave the "List Name" field empty since you are not referring to a locally stored media file.

#### Examples:

**<http://www.amrein.com/pic/videos/space.avi>**

CNN Daily

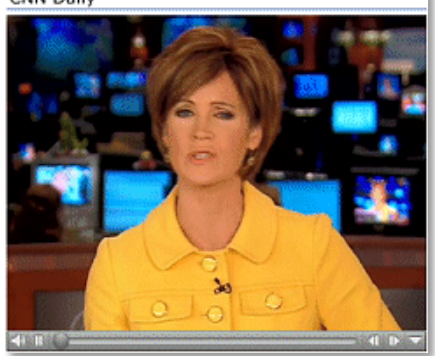

CNN Daily News

- Create a **Web Part Connection** between the Sharepoint List and the Media Player Web Part as follows:
	- switch the page to "Edit" mode
	- Choose "*Connections*" from the List Web Part "edit" menu
	- Choose "*Provide Row To"*
	- *-* Select the Media Player Web Part in the menu

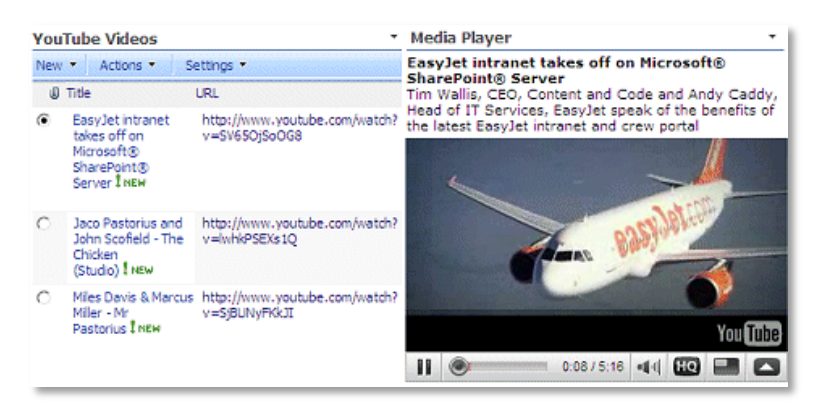

If you connect to a Sharepoint List (as opposed to a Library) where you reference external media files (as eg. YouTube videos or media files residing on another web server), you need to put the media file URL's into a List column named "**URL**". You might also want to add a "**Description**" List column to store the media file descriptions.

Below is an example of a web part connection using a custom List View with only the "Title" column selected:

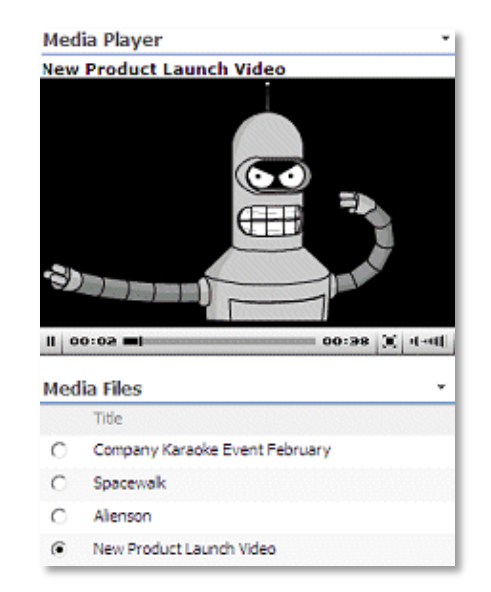

#### o **Player Width**:

enter the desired width of the Media Player in pixels (YouTube standard width is 425 pixels)

#### o **Player Height**:

enter the desired height of the Media Player in pixels (YouTube standard height is 344 pixels)

#### o **Show Title and Description**:

this optional setting displays the media file **Title** in the Web Part header and the media file **Description** in the Web Part body. These values are retrieved from the Sharepoint list entry (if present). Sharepoint Picture libraries already have these fields predefined. You have to manually create a Description field (if needed) for Sharepoint Document Libraries.

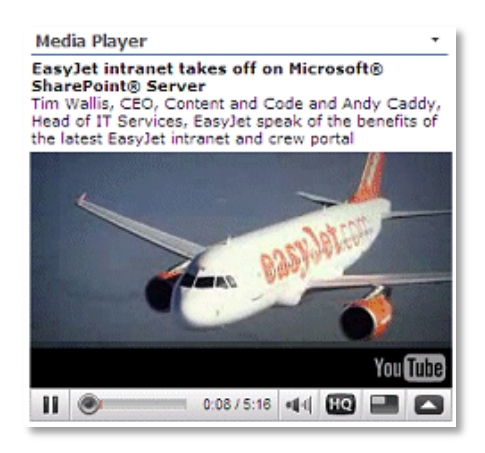

- o **Transparency at start**: Specifies whether the Windows Media Player control is transparent before play begins and after play ends
- o **Show Playlist**: lists all the media files contained in the specified Sharepoint Library or Sharepoint List (external files) as a playlist for manual media file playback selection. If the Sharepoint Library/List contains a "**Title**" column, the playlist will show the values taken from this

column.

Also, if the Sharepoint Library/List contains a "**Description**" column, these values will be shown in the playlist. Please note that the playlist will be suppressed if a file name has been entered in the "Media File Name" field.

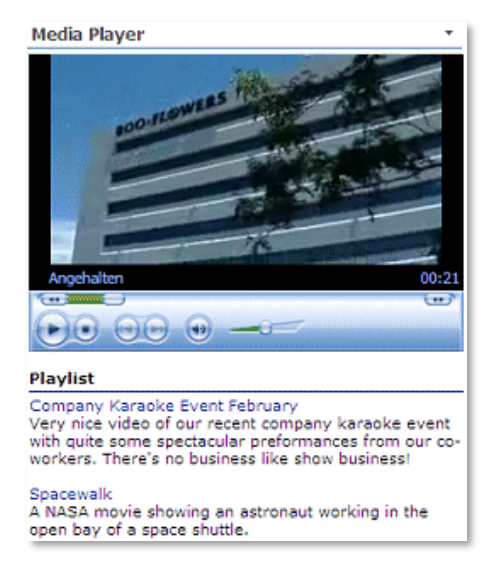

- o **Use QuickTime Player**: force usage of the QuickTime Player plug-in
- o **Autoplay**: check this field if you want to start the movie automatically without user intervention.
- o **License Key**:

enter your Product License Key (as supplied after purchase of the Enterprise license). Leave this field empty if you are using the 30 day evaluation version or if you choose one of the License Activation described below.

# **License Activation**

You have the following 3 options to enter your License Key:

1. Enter the License Key into the corresponding "License Key" field in the web part configuration pane (see above).

#### 2. **WSP Solution Deployment:**

Add the **License.txt** file (as supplied by AMREIN ENGINEERING after having purchased a license) to the Solution at the following location:

```
WSS3.0 and MOSS2007:
c:\Program Files\Common Files\Microsoft Shared\Web Server 
Extensions\12\template\features\AEMediaPlayerWebpart
```
SP 2010:

```
c:\Program Files\Common Files\Microsoft Shared\Web Server 
Extensions\14\template\features\AEMediaPlayerWebpart
```

```
SP 2013c:\Program Files\Common Files\Microsoft Shared\Web Server 
Extensions\15\template\features\AEMediaPlayerWebpart
```
#### 3. **Manual Deployment:**

Add the License Key to your web.config (typically found at c:\inetpub\wwwroot\wss\virtualdirectories\80) <appSettings> section as follows:

```
<appSettings>
<add key="AEMP" value="AEMP-x-xxxxx-xxxxx-xx-xx" />
</appSettings>
```
Replace the "x" characters with your actual key values. Please note that this method requires you to manually add the key to each Sharepoint application.